## **REINGRESO A SEMESTRES SUPERIORES AL PRIMERO PARA ESTUDIANTES DE POSGRADO EN EL SISTEMA DE REGISTRO ACADÉMICO Y ADMISIONES SIRA**

**1.** En las fechas establecidas en el Calendario Académico, el estudiante debe ingresar con su login y contraseña de estudiante al Sistema de Registro Académico y Admisiones - SIRA para registrar su solicitud de reingreso.

*IMPORTANTE: Para consultar la información completa del proceso de reingreso o para reportar inconvenientes en el registro de la solicitud de reingreso, ingrese a <http://registro.univalle.edu.co/estudiante-reingreso-posgrado>*

2. Una vez en el SIRA, debe verificar que sus datos de contacto (teléfonos y correo electrónico) se encuentren actualizados, ingresando al icono *"Información de contacto"* para que desde la Dirección de Programa puedan contactarlo, en caso de ser requerido.

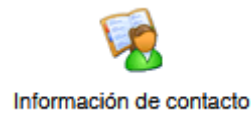

**3.** Una vez haya revisado que los datos de contacto se encuentran actualizados, debe registrar la solicitud de reingreso a través del icono **"***Proceso de Reingreso***"**

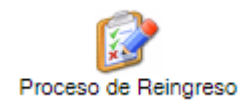

- **4.** Al hacer clic sobre el icono **"***Proceso de Reingreso***"** se desplegará de inmediato un formulario con los datos del programa académico para el cual va a solicitar reingreso. Una vez verificados los datos del programa, debe ingresar la justificación de la solicitud de reingreso en la casilla correspondiente.
- 5. Una vez registrada la justificación, debe guardar la solicitud de reingreso haciendo clic en el botón **"Registrar Solicitud"**. Al registrar la solicitud de reingreso, el sistema desplegará una constancia de registro de la solicitud. Guarde o imprima la constancia, dado que la requerirá para reclamaciones posteriores si es necesario.

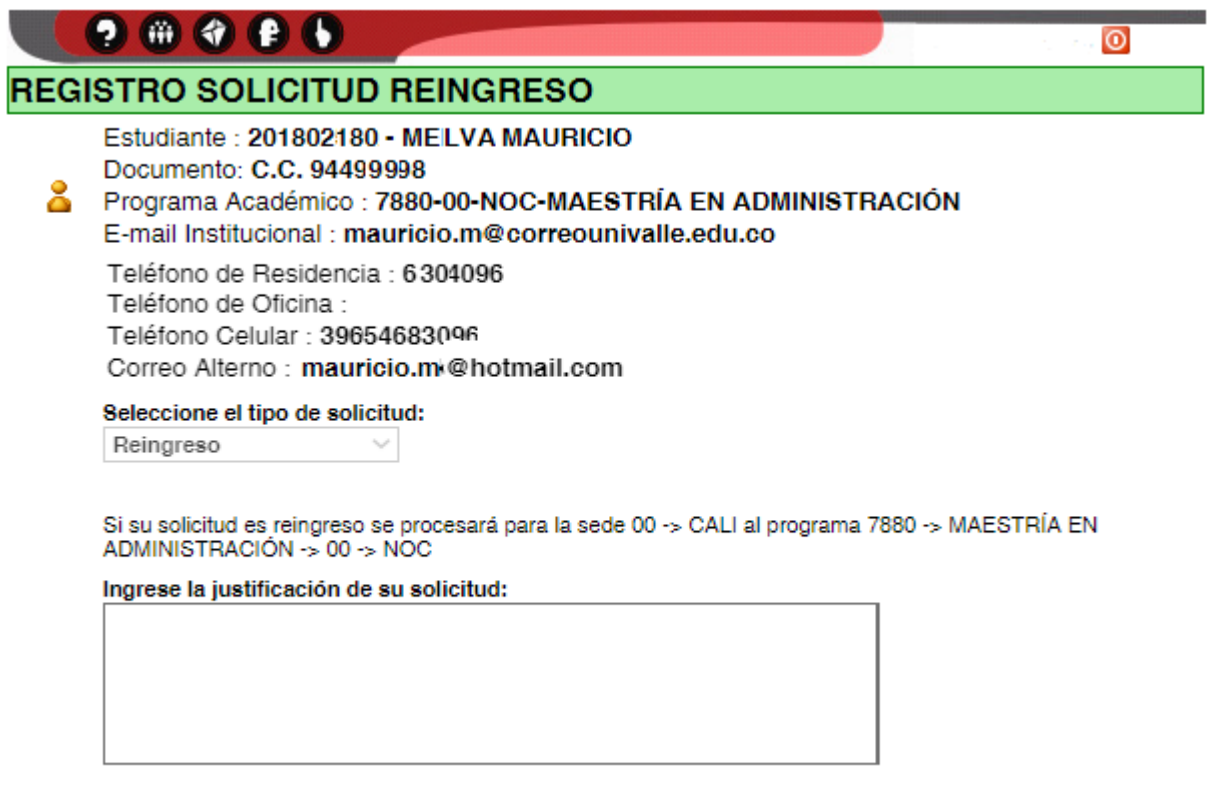

**Registar Solicitud** 

**6.** El estudiante podrá anular la solicitud de reingreso, siempre y cuando la solicitud no haya sido procesada *(aprobada o negada)* en el Sistema de Registro Académico y Admisiones y se encuentre dentro del plazo establecido para registrar solicitud de reingreso.

Para anular la solicitud de reingreso, debe ingresar nuevamente al icono **"***Proceso de Reingreso***"** y hacer clic en el botón *"Anular Solicitud".* Inmediatamente el sistema confirmará la anulación de su solicitud, mediante el mensaje: *Su solicitud de reingreso ha sido anulada.*

- **7.** En las fechas establecidas en el Calendario Académico, deberá ingresar nuevamente a SIRA y consultar si la solicitud de reingreso fue aprobada, haciendo clic en el icono **"***Proceso de Reingreso***".** En la constancia desplegada se le indicará si la solicitud fue aprobada o rechazada.
- **8.** Si la solicitud es aprobada, deberá ingresar a la [página web del Área de Registro Académico](http://registro.univalle.edu.co/estudiante-reingreso-posgrado) a consultar la información de formalización de la matrícula académica

*Actualizado: Junio 06 de 2022*